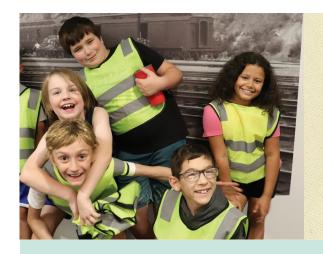

## Online Registration Steps

Summer Camps 2024 • Camps At The Durham.org

## Did you know that Durham Members receive a discount on Summer Camp?

Be sure to follow the steps below to receive your discount in the shopping cart.

Not a member? Add a membership to your shopping cart.

- 1. Visit CampsAtTheDurham.org and click the "Online Registration" button.
- 2. Find the date or camp theme you want to register for and click on the appropriate grade for your camper.
- **3.** Log in to your user account using the links at the top of the page: "REGISTER" for new users, "SIGN IN" for returning users.
- 4. In the "Quantity" field, enter the number of campers you want to register.
- **5.** Complete the registration information. In the first section, enter the name and address of the adult paying for camp. Add the child's information in the "Camper Information" section. Then click "Add to cart."
- **6.** To add either a "Beyond the Camp" experience (before/after care) OR additional camp themes:

**Click on "Camps"** in the "Continue Shopping For" section. Locate this section at the bottom on mobile and to the left on desktop. This will return you to the registration chart. Select your additions here.

**Repeat** steps 2 and 4 and then select "Auto-fill with" to apply the previous registration information to the additional camp(s). OR, if registering a different camper, complete step 5. Add to shopping cart.

- 7. Continue until all items are added to the shopping cart and then click "Check Out."
- **8. Enter payment information** and click the blue "Finish and Pay" button.

CHECK YOUR IN-BOX — after you register you'll receive an email with a link to the Summer Camp Release Form. Please complete it before sending your child to camp.

Thank you for joining us for The Durham Museum's Summer Camp – we look forward to seeing you soon!

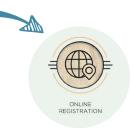

You can also click on the "Memberships" link in the "Continue Shopping" section to add a membership to your shopping cart.

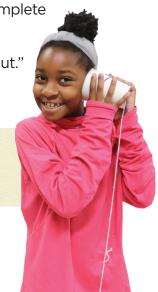